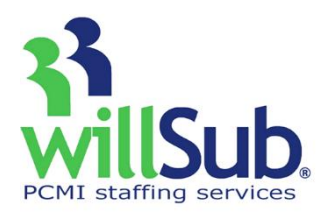

# **Building User Quick Reference**

Technical Support: 1-800-319-4278 www.willsub.com

## **To Enter a Request**

Requests for days off can be entered in four ways:

- 1. Regular—when you need willSub® to look for a sub.
- 2. Prearranged—you and the sub have already agreed upon a date they will work.
- 3. Filled Within—utilizes your current staff to fill positions.
- 4. Long Term—utilizes a sliding pay scale for the sub.

#### **To enter a Regular request:**

- 1. Go to 'Requests', 'New' and 'Regular Request'.
- 2. Enter the required information and click 'Continue'.
- 3. Review for accuracy and click 'Finish'.

#### **To enter a Prearranged request:**

- 1. Go to 'Requests', 'New,' 'Prearranged,' and the category that applies.
- 2. Select the employee, the sub you have already spoken with, and complete the remaining information.
- 3. Click the 'Continue' and 'Finish' buttons.

## **To enter a Filled Within request:**

- 1. Go to 'Requests', 'New' and 'Filled Within'.
- 2. Complete the information and click 'Continue'.
- 3. Choose the fill-in person.
- 4. Enter the hours worked and any notes.
- 5. Click 'Add Person'.
- 6. Click 'Done' when all fill-in staff have been entered.

## **To enter a Long Term request:**

- 1. Go to "Requests', 'New' and 'Long Term Request'.
- 2. Select the employee, the prearranged sub, and the long-term pay scale that applies.
- 3. Enter the remaining information to complete the request and click 'Continue'.
- 4. Review for accuracy and click 'Finish'.

**\*Note: If the sub has already worked a number of days in the position prior to it being entered as a Long Term Request, enter the next consecutive number in Beginning Day Count field so that willSub® can accurately track the number of days worked and implement any scheduled pay rate increases.**

#### **To Release Pending Requests**

- 1. Go to the home page and click the 'Pending' link or 'Requests' and 'Review Pending'.
- 2. Choose the request you would like to approve.
- 3. In the 'Set Status to' drop-down, choose the appropriate action: Approved, Not Approved, Delete
- 4. Click 'Update'.

**\*Note: The willSub® system does not search for a sub to fill pending requests until they are approved.**

#### **To Approve New Subs**

- 1. Go to the home page and click 'New Subs' link.
- 2. Click on the Sub ID.
- 3. Choose Approve, Not Approve or leave as New.
- 4. Click 'Update'.

**\*Note: New subs will not be notified of jobs in your building until they are approved.**

## **To Verify Requests**

Verifications should be completed on a daily basis.

- 1. Go to 'Requests' and 'Verify Requests'.
- 2. Review the information and if there are no changes, check the Verify box next to the request.
- 3. If any time adjustments need to be made, enter the correction, make any notes, and check box next to the request.
- 4. Click 'Update' after all verifications are completed to save your work.

## **How to Grade a Substitute**

- 1. Go to 'Information', 'Substitutes', 'Master List', and choose the type of substitute from the appropriate category.
- 2. Click on the Sub ID.
- 3. Scroll to the bottom and click 'Sub Grades'.
- 4. Change the grade using the drop-down menu for each desired area.
- 5. Click 'Update' to save.